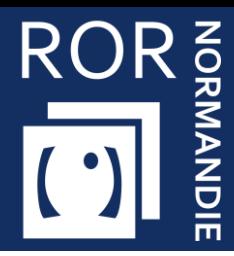

**Cette fiche pratique présente les étapes nécessaires à la création ou la modification d'une structure géographique.**

## Accéder au Répertoire Opérationnel des Ressources

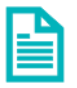

Se référer à la fiche pratique **« Se connecter au ROR » (FP\_ROR\_TU01)**

## 2 Modifier une structure géographique

▪ Dans le menu Mon établissement, cliquez sur Mon établissement.

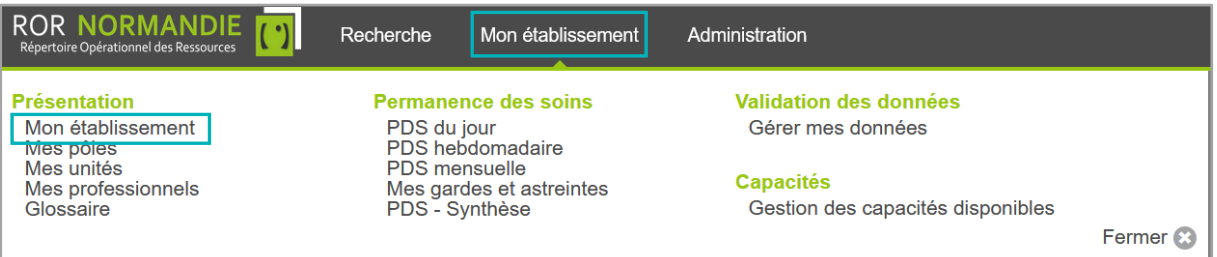

- Cliquez sur **Actions** puis
- Sélectionnez **Modifier**

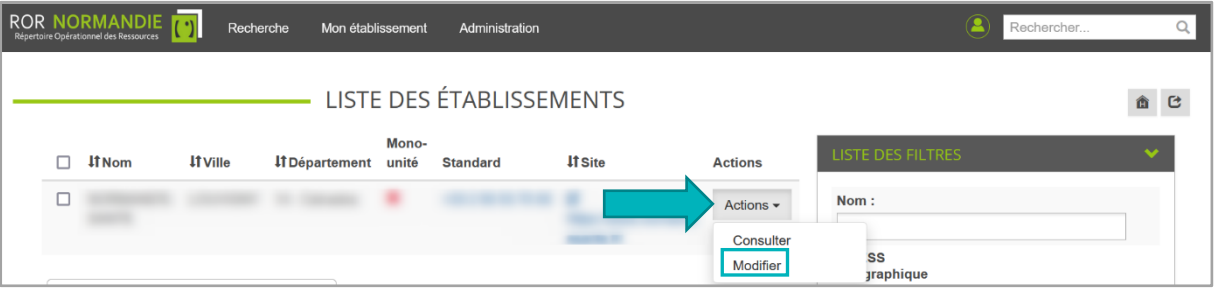

- Modifiez les éléments conformément au finess et aux recommandations de peuplement puis
- Cliquez sur **Mettre à jour** en bas de la page.